# plantronics.

# **Blackwire**™ **C420**™ Quick Setup Guide

### **Welcome:**

Using a Plantronics Blackwire headset for PC calls will deliver a simpler, more comfortable and better sounding audio experience than you could get using just your computer's internal microphone and speaker.

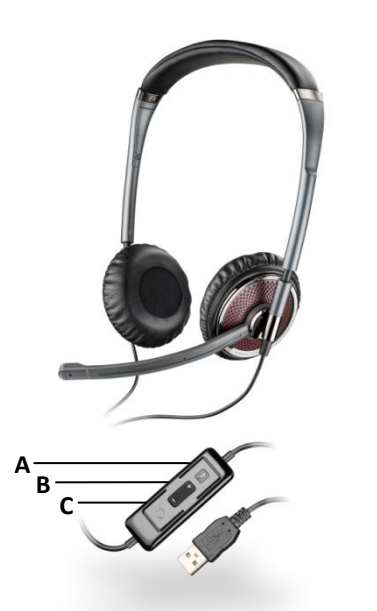

#### **Control Functions:**

- A. Mute Microphone
- B. Volume Adjust
- C. Call Answer/End

#### **Blackwire C420 Key Features:**

- Wideband for best PC audio telephony
- Folds flat and tucks into carrying case for use on the go
- **•** Dynamic EQ stereo automatically adjusts for voice and multimedia use
- Noise-canceling microphone filters out background noise

### **Getting started:**

The Plantronics Blackwire headset is ready to use with your computer and **Avaya one-X® Communicator**.

- 1. Connect your headset to the computer. If this is the first time you are connecting, wait for the installation process to complete.
- 2. To get call control features, please download the latest version of Plantronics software at [plantronics.com/software.](http://www.plantronics.com/software)

*Note: Check with your IT staff before installing software on your computer.*

### **Configuring Avaya one-X Communicator to always route call audio to the headset:**

- 3. Click the Menu icon in the Avaya one-X Communicator main screen.
- 4. Select **Settings**, then **General Settings**.
- 5. Next choose **Audio**.
- 6. Click **Audio Tuning Wizard**.
- 7. Select your Plantronics headset as the default device for both Playback and Recording. Click **Next**.
- 8. In these next screens, you can test and adjust volume, recording level, and identify background noise for optimal noise cancellation.
- 9. When adjustments are complete, select **Finish**.

*Note: USB configuration settings are unique for each USB port. If you connect the headset to a different port you will need to make these changes again to set behavior for that USB port.*

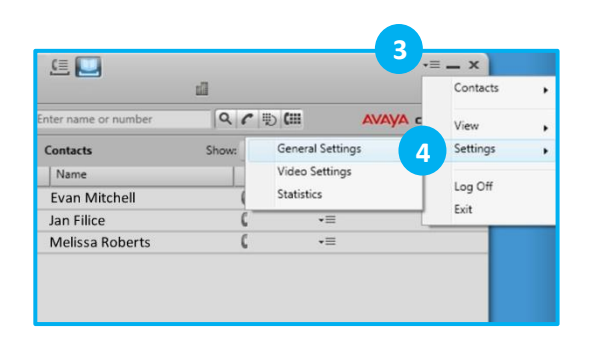

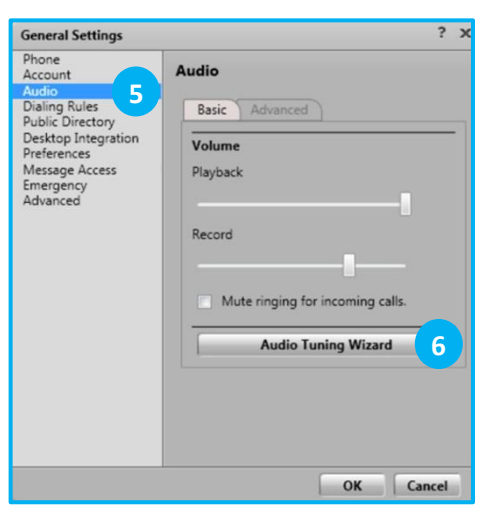

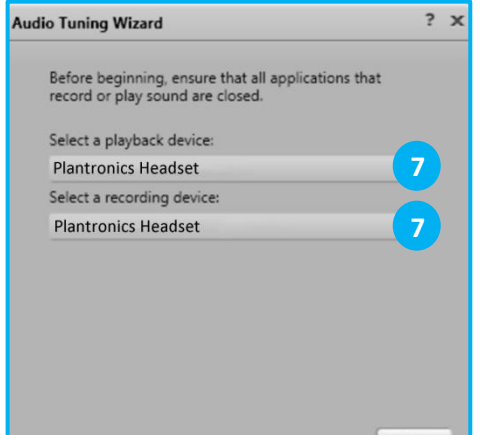

**Next** 

## **Making and Receiving Calls** with Avaya one-X Communicator

#### **To MAKE a call:**

To call an existing contact, select the address book icon at the top of the Avaya one-X Communicator main screen (1). Then click the phone icon to the right of the contact's name that you would like to call (2).

You can also enter a phone number manually using the text box near the top of the Avaya one-X Communicator main screen (3).

When a call is placed, a call notification will appear in the Avaya one-X Communicator main screen, and the audio will be routed to your headset.

#### **To RECEIVE a call:**

When you receive a call, a notification window will appear in the lower right corner of your computer screen (4).

To answer the call, use the controls on your headset or click the green phone icon in the call notification window (5).

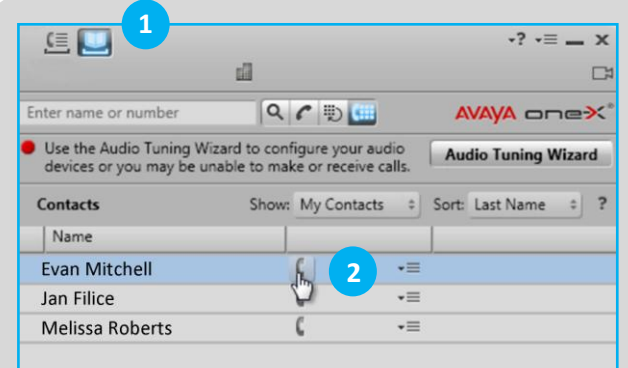

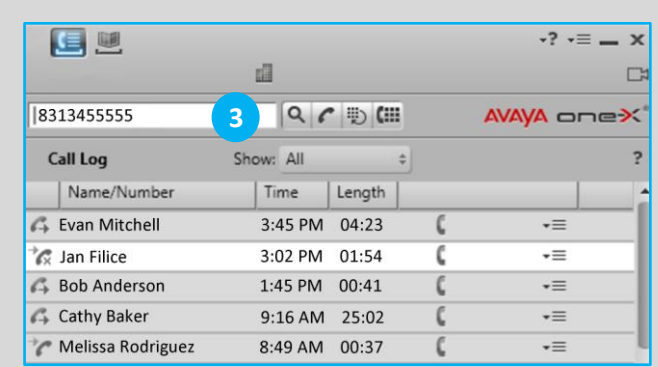

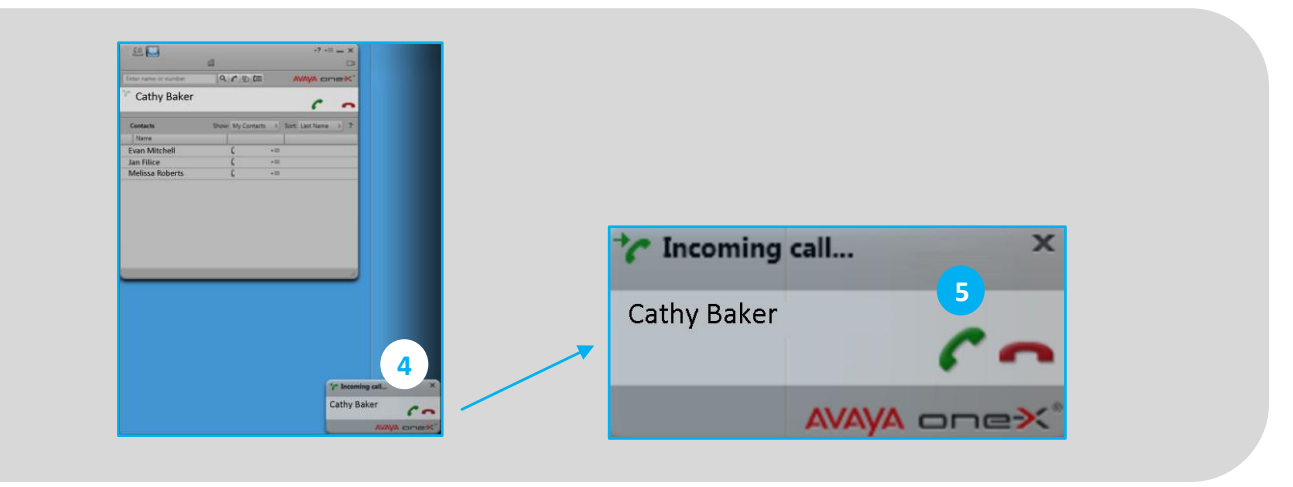